# **Digitale Lehrwerke offline in der App nutzen**

**Der Unterricht geht weiter – online.** Denn mit der Hueber interaktiv App sind alle interaktiven Versionen unserer Lehrwerke auch ohne bestehende Internetverbindung auf Ihrem Windows-PC und Mac verfügbar\*. So funktioniert es.

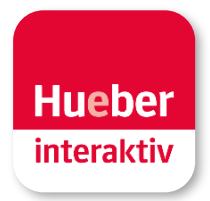

\* Die App Versionen für iPad und Android Tablets stehen in den App Stores zur Verfügung. Nach der Installation folgen Sie einfach Punkt 3 in dieser Anleitung.

## **1 Hueber interaktiv App herunterladen**

Öffnen Sie einen Browser auf dem PC oder Mac und melden Sie sich im Hueber Medienportal unter <https://hueber.edupool.de> mit Ihren Zugangsdaten an. Klicken Sie danach auf *App laden* in der oberen Menüleiste. Wählen Sie die passende App Version für Windows oder MacOS aus und speichern Sie die ZIP-Datei (Windows App) oder DMG-Datei (MacOS App) auf Ihrem Gerät, meist automatisch im Ordner *Downloads*.

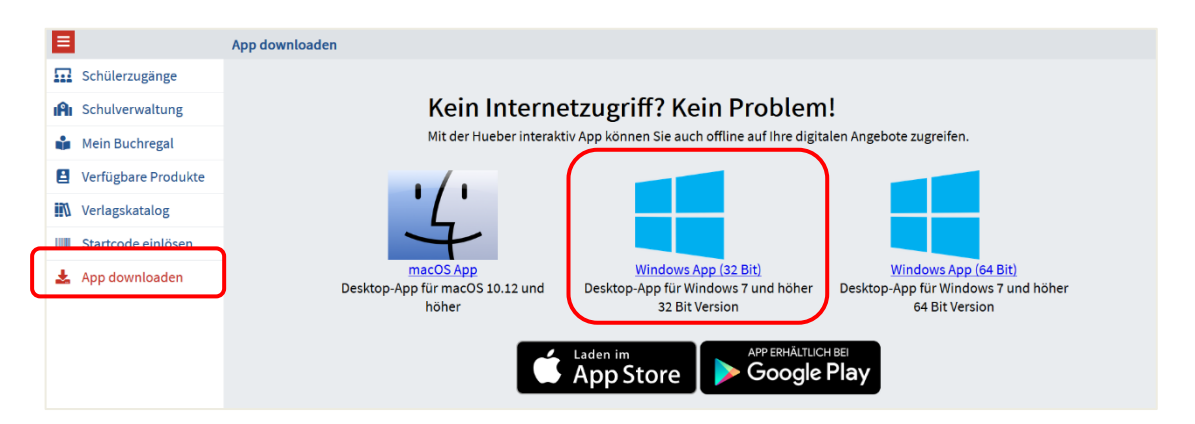

**Hinweis** Ob Sie einen 32-bit oder 64-bit Systemtyp auf Ihrem Windows-PC verwenden, finden Sie in der Startleiste unter *Einstellungen > System > Info*.

## **2a App für Windows installieren und öffnen**

Entpacken Sie die gespeicherte Datei *hueber\_appwin.zip* auf Ihrem Windows-PC mit einer Datenkompressionssoftware wie 7-zip (kostenloser Download unter www.7-zip.de) in ein Verzeichnis Ihrer Wahl auf Ihrem Gerät.

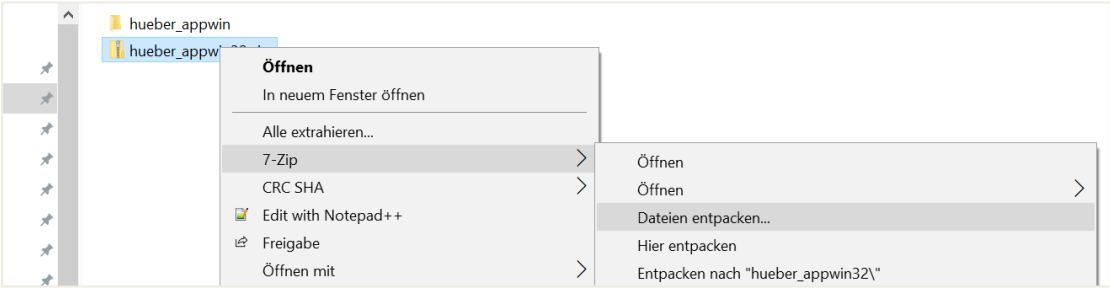

Öffnen Sie die App auf Ihrem Gerät mit Doppelklick auf *start\_windows.exe* im Ordner *hueber\_appwin*.

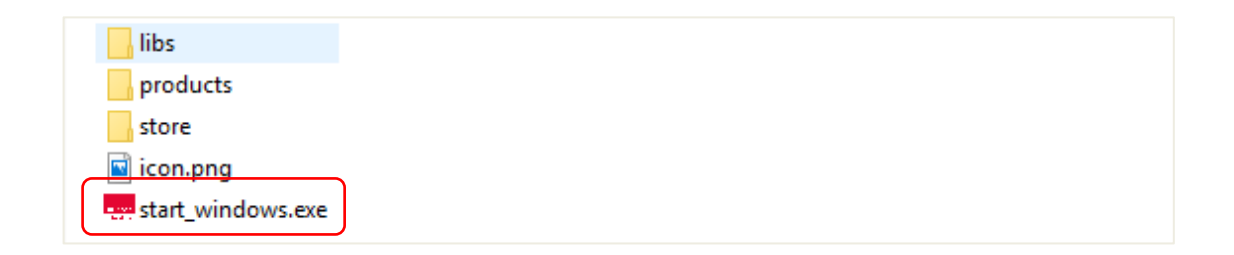

**Hinweis** Um bei Windows die Hueber interaktiv App vom Desktop aus starten zu können, ziehen Sie die Datei *start\_windows.exe* auf den Desktop und halten Sie vor dem Loslassen die ALT-Taste gedrückt. Das App Icon erscheint als Verknüpfung auf Ihrem PC-Desktop.

## **2b App für MacOS installieren und öffnen**

Starten Sie die App-Installation auf dem Mac mit Klick auf die Datei *hueber\_app.dmg*. Zum Abschluss der Installation verschieben sie die App einfach in den Ordner *Programme*.

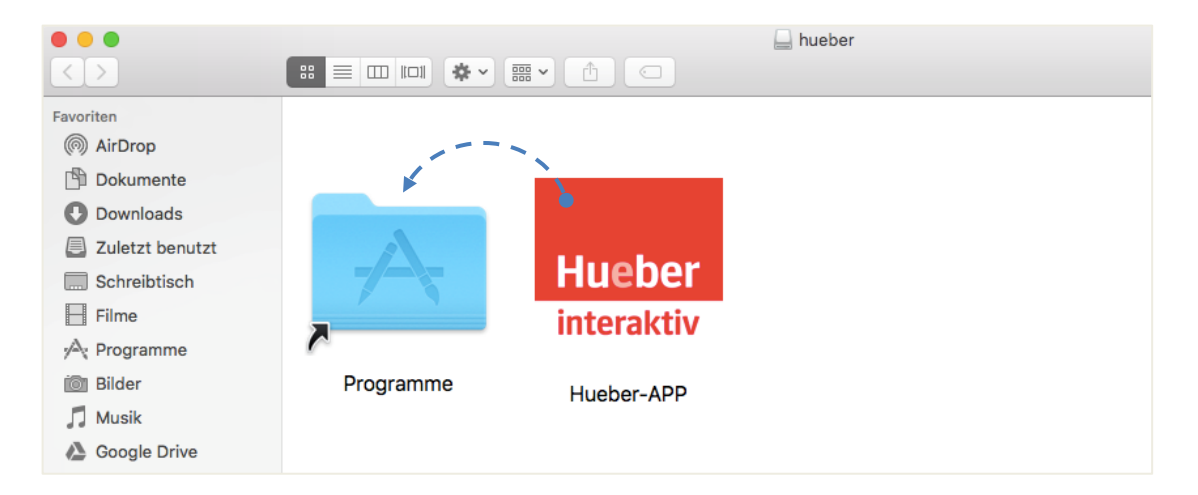

Die App steht Ihnen jetzt unter *Programme* auf Ihrem Mac zur Verfügung.

 **Hinweis** Gegebenenfalls müssen Sie sich beim ersten Öffnen der Windows- oder Mac-App als Administrator Ihres Gerätes authentifizieren und das Öffnen der App aus Sicherheitsgründen bestätigen.

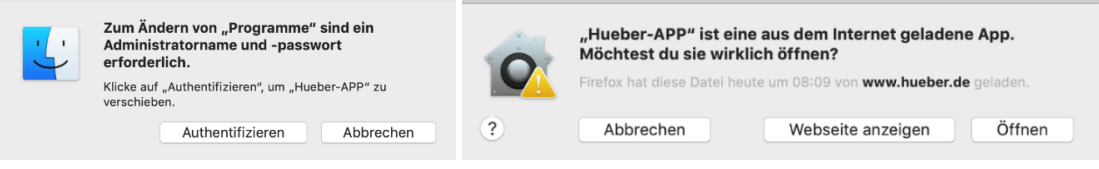

#### **3 In der App anmelden**

Öffnen Sie die Hueber interaktiv App auf Ihrem PC oder Mac und melden Sie sich mit den bestehenden Zugangsdaten aus dem Hueber Webportal durch Klick auf "Anmelden" an. Unter dem Menüpunkt Konto können Sie sich wieder abmelden (siehe Punkt 6).

#### **4 Download in der Titelübersicht starten**

Ihre freigeschalteten Titel stehen nach der Anmeldung in der Hueber interaktiv App zur Verfügung und können zum Abruf in der App über das Icon heruntergeladen werden.

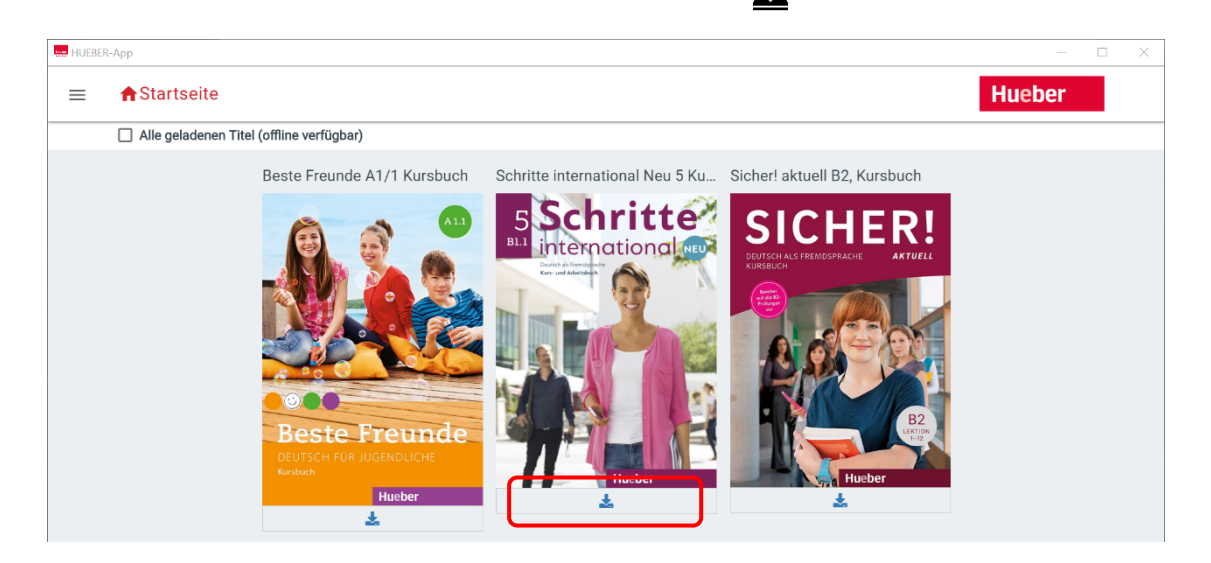

Nach Initiierung des Downloadpakets (dauert 1-2 Minuten) startet automatisch der Download des Datenpakets. Am Fortschrittsbalken können Sie den aktuellen Stand ablesen und über das rote Stopp-Symbol  $\bigcirc$  den Download abbrechen.

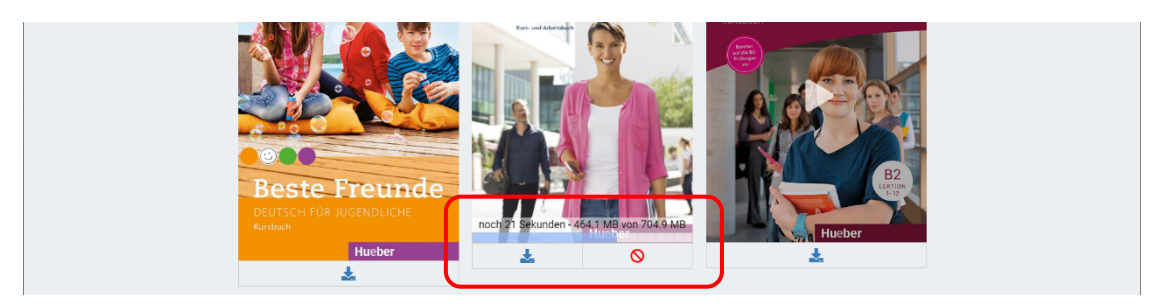

#### **5 Digitales Lehrwerk öffnen**

Durch Klick auf das Titelcover können Sie Ihre digitalen Lehrwerke jetzt auch ohne bestehende Internetverbindung nutzen und bspw. Audios, Videos und interaktive Übungen abrufen.

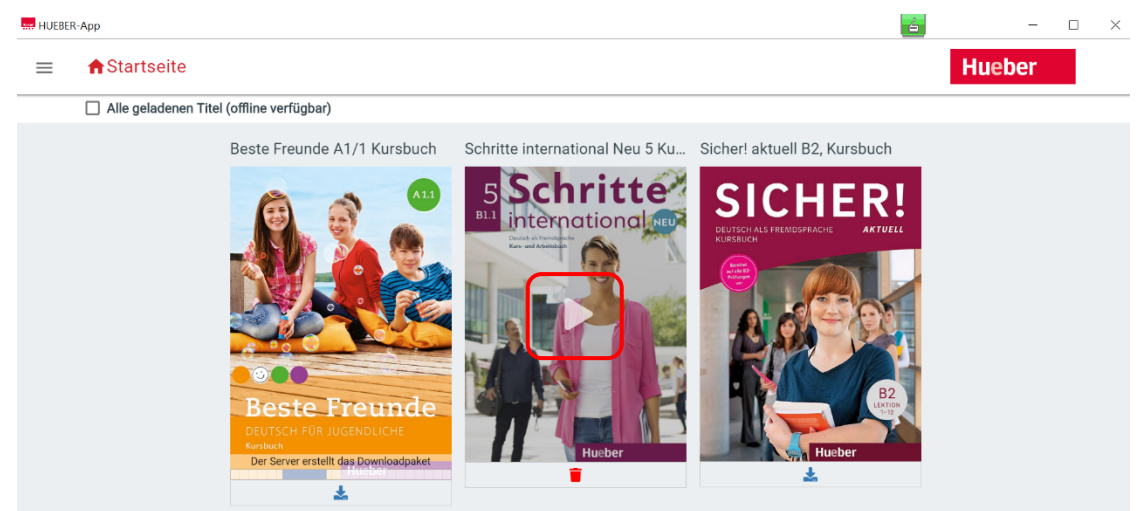

Aber Achtung: Heruntergeladene Titel stehen maximal 14 Tage ohne Internetverbindung zur Verfügung. Danach müssen Sie kurz eine Internetverbindung zur Überprüfung Ihrer Lizenz herstellen.

**Hinweis** Bei Auswahl "Alle geladenen Titel" werden Ihnen nur offline verfügbare Titel in der  $\overline{U}$ bersicht gelistet. Mit dem roten Papierkorb-Symbol  $\overline{I}$  können Sie heruntergeladene Titel wieder löschen. Aber keine Sorge: Der Titel steht Ihnen unter der Titelübersicht für den erneuten Download zur Verfügung.

#### **6 Abmelden und App schließen**

Aus Sicherheitsgründen empfehlen wir bei öffentlich oder gemeinsam genutzten Geräten das Abmelden von Ihrem persönlichen Konto in der App.

Sie schließen die App wieder, indem Sie oben links im Fenster auf den roten Punkt klicken.

**Sie benötigen eine mobile Lösung zur Offline-Nutzung im Kursraum?** Dann kopieren Sie die Hueber interaktiv App mit Ihren digitalen Lehrwerken einfach auf einen USB-Stick für PC oder Mac. So funktioniert es.

#### **7a App für Windows auf USB Stick nutzen**

- **•** Laden Sie zuerst alle offline benötigten Titel in der installierten App auf Ihrem Windows-PC herunter nach Anmeldung mit Ihren persönlichen Zugangsdaten (siehe Punkt 4).
- Über die Auswahl "Alle geladenen Titel" können Sie schnell prüfen, welche Ihrer Titel in der App offline verfügbar sind.

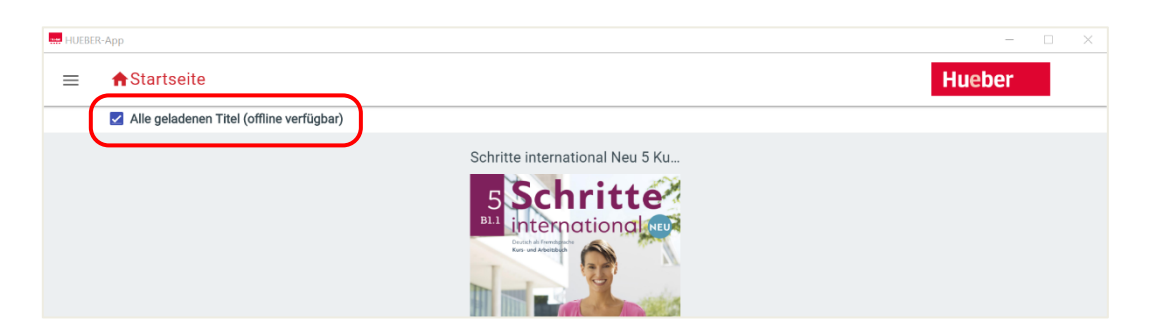

▪ Kopieren Sie danach den gesamten Ordner *hueber\_appwin* auf einen leeren USB-Stick 3.0 mit ausreichend Speicherplatz (1-2 GB pro Titel).

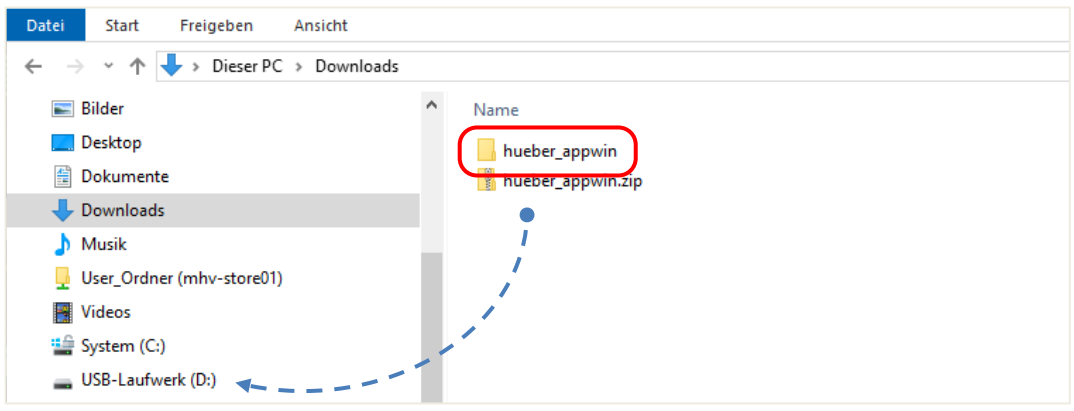

**EXECT** Jetzt können Sie den USB-Stick umstecken und die heruntergeladenen Titel über die App von jedem anderen Windows-PC offline aufrufen. Dabei bleiben Sie mit Ihren Zugangsdaten in der App ständig angemeldet – eine neue Anmeldung ist nur mit aktiver Internetverbindung möglich.

**Hinweis** Heruntergeladene Titel stehen max. 14 Tage ohne Internetverbindung zur Verfügung. Danach müssen Sie kurz eine Internetverbindung zur Überprüfung Ihrer Lizenz herstellen.

# **7b App für MacOS auf USB Stick nutzen (fat32)**

 Die handelsüblichen USB-Sticks sind i.d.R. vorformatiert im Format *fat32*. Es gibt aber auch spezielle USB-Sticks für den Mac mit Formatierung *macOS extended*. Unter Punkt 7c finden Sie die dazu abweichende Anleitung.

 **Hinweis** Erkennen können Sie die Formatierung Ihres USB-Sticks, indem Sie das *Festplattendienstprogramm* öffnen (zu finden unter *Programme/Dienstprogramme/*). Markieren Sie im linken Menü Ihren USB-Stick. Dann wird ihnen angezeigt, wie ihr USB-Stick formatiert ist.

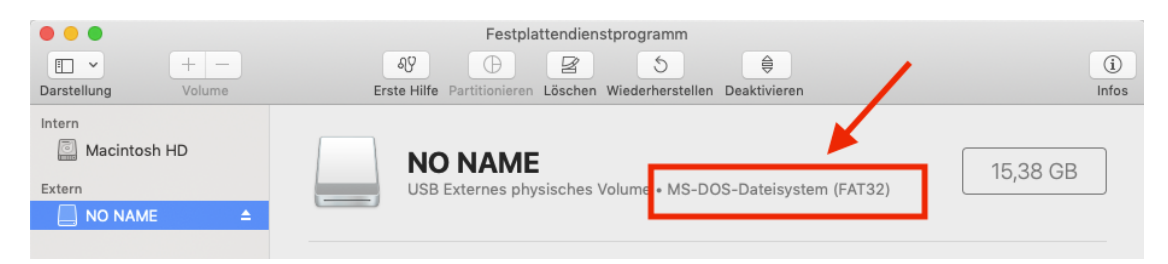

#### **So installieren Sie die App auf dem USB-Stick mit Formatierung fat32**

- Starten Sie die App-Installation auf dem Mac mit Klick auf die Datei *hueber\_app.dmg*. Zum Abschluss der Installation verschieben Sie die App zum Abschluss einfach in den Ordner *Programme* (siehe Punkt 2b).
- Laden Sie danach alle offline benötigten Titel in der installierten App auf Ihrem Mac herunter nach Anmeldung mit Ihren persönlichen Zugangsdaten (siehe Punkt 4).
- Kopieren Sie jetzt die App aus dem Ordner *Programme* auf den leeren USB-Stick 3.0 mit Formatierung **fat32** und ausreichend Speicherplatz (1-2 GB pro Titel).

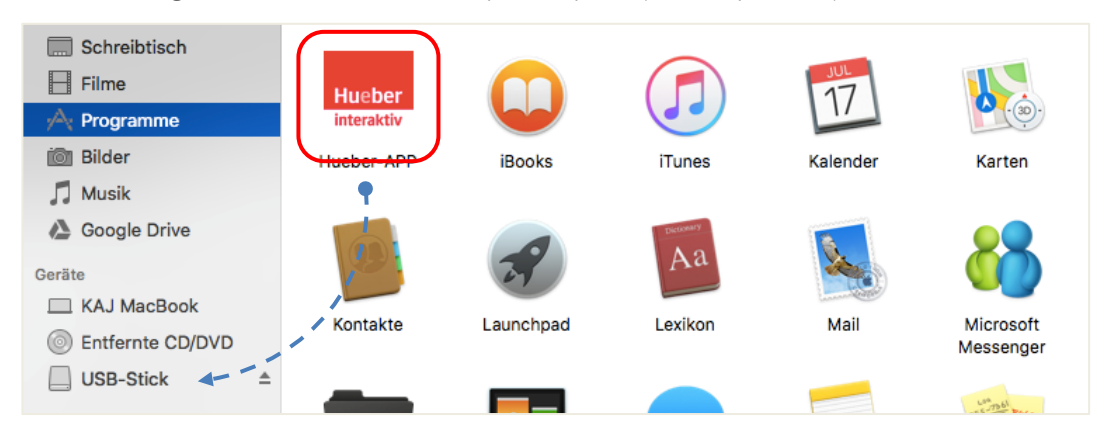

- . Öffnen Sie die kopierte App auf dem USB-Stick auf und melden Sie sich mit Ihren bestehen-den Zugangsdaten aus dem Hueber Webportal durch Klick auf "Anmelden" an. Dazu be-nötigen Sie eine aktive Internetverbindung.
- Laden Sie die offline benötigten Titel nochmal auf den USB-Stick herunter. Über die Auswahl "Alle geladenen Titel" können Sie schnell prüfen, welche Ihrer Titel bereits in der App offline verfügbar sind

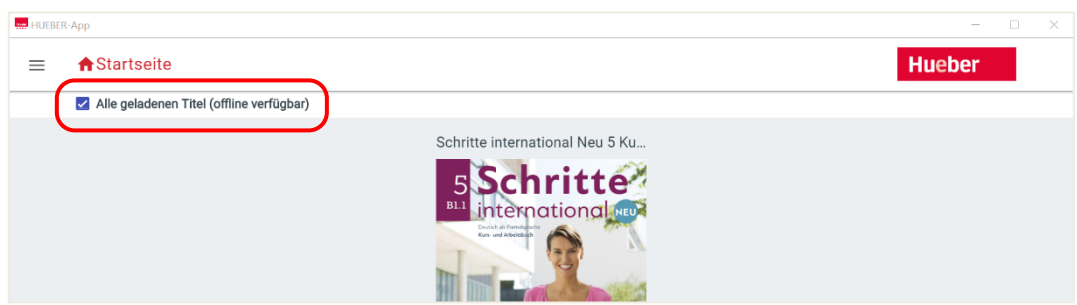

■ Jetzt können Sie den USB-Stick umstecken und die heruntergeladenen Titel über die App von jedem anderen Mac offline aufrufen. Dabei bleiben Sie mit Ihren Zugangsdaten in der App ständig angemeldet – eine neue Anmeldung ist nur mit aktiver Internetverbindung möglich.

**Hinweis** Heruntergeladene Titel stehen max. 14 Tage ohne Internetverbindung zur Verfügung. Danach müssen Sie kurz eine Internetverbindung zur Überprüfung Ihrer Lizenz herstellen.

# **7c App für MacOS auf USB Stick nutzen (macOS extended)**

Die nachfolgende Beschreibung gilt nur für USB-Sticks mit Formatierung im Format *macOS extended* (siehe Hinweis unter Punkt 7b).

**Hinweis** Erkennen können Sie die Formatierung Ihres USB-Sticks, indem Sie das *Festplattendienstprogramm* öffnen (zu finden unter *Programme/Dienstprogramme/*). Markieren Sie im linken Menü Ihren USB-Stick. Dann wird ihnen angezeigt, wie ihr USB-Stick formatiert ist.

#### **So installieren Sie die App auf dem USB-Stick mit Formatierung macOS extended**

- Stecken Sie zuerst den leeren USB-Stick 3.0 mit ausreichend Speicherplatz (mind. 1-2 GB pro Titel) in den USB-Port Ihres Mac.
- Starten Sie die App-Installation auf dem Mac durch Klick auf die heruntergeladene Datei *hueber\_app.dmg*. Zum Abschluss der Installation verschieben Sie die App einfach auf USB-Stick unter *Geräte* (statt in den Ordner *Programme*, siehe Punkt 2b).

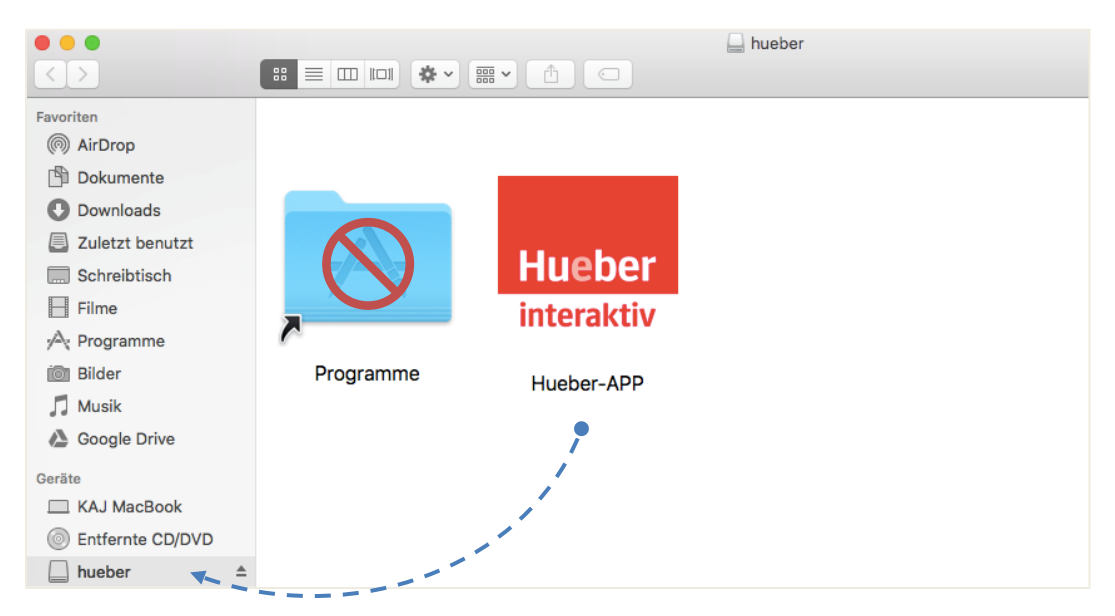

- Öffnen Sie anschließend die App auf dem USB-Stick und melden Sie sich mit Ihren bestehenden Zugangsdaten aus dem Hueber Webportal durch Klick auf "Anmelden" an. Dazu be-nötigen Sie eine aktive Internetverbindung.
- Laden Sie danach alle offline benötigten Titel herunter. Über die Auswahl "Alle geladenen Titel" können Sie schnell prüfen, welche Ihrer Titel in der App offline verfügbar sind.

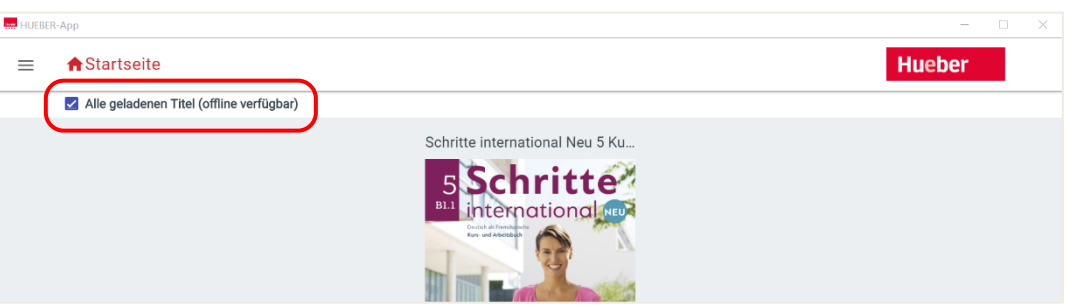

**•** Jetzt können Sie den USB-Stick umstecken und die heruntergeladenen Titel über die App von jedem anderen Mac offline aufrufen. Dabei bleiben Sie mit Ihren Zugangsdaten in der App ständig angemeldet – eine neue Anmeldung ist nur mit aktiver Internetverbindung möglich.

**Hinweis** Heruntergeladene Titel stehen max. 14 Tage ohne Internetverbindung zur Verfügung. Danach müssen Sie kurz eine Internetverbindung zur Überprüfung Ihrer Lizenz herstellen.

**Noch Fragen?** Wir bieten Antworten auf die häufigsten Fragen unter dem Menüpunkt *Hilfe* und stehen Ihnen gerne persönlich über die E-Mailadresse kundenservice@hueber.de zur Seite.